## How to force delete any unwanted layers?

1163 GstarCAD Malaysia May 5, 2016 Tips & Tricks 0 5089

When PURGE command failed to remove any unreferenced layers.

When deleting any unused Layers in Layers Properties manager, this message will prompt out;

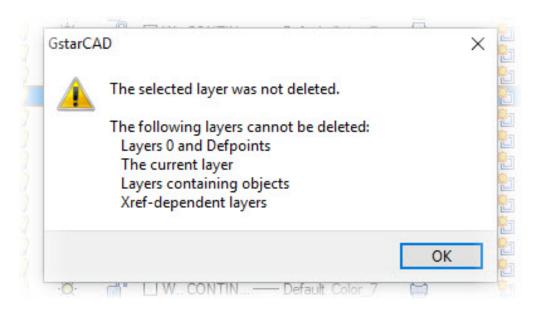

The solution is by using LAYDEL command,

## 1 : Type **LAYDEL** > **ENTER**

2 : Select the entity on the unwanted layer to delete. This will delete the Layer and all the entities which are assigned to it.

## $3 : \text{or Type } \mathbf{N} > \mathbf{Enter}$

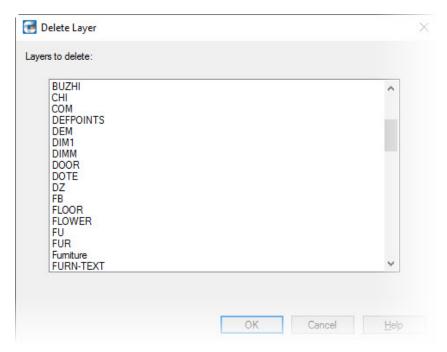

This will prompt you a dialog box with the entire Layers name. Select the unwanted layers and click  $\mathbf{OK}$ .

Online URL: https://kb.gstarcad.com.my/article/how-to-force-delete-any-unwanted-layers-1163.html